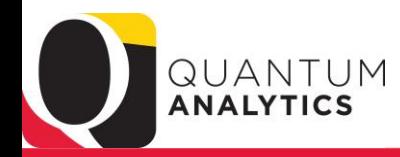

# **III** UNIVERSITY of MARYLAND<br>BALTIMORE

### **Quantum Analytics**

#### **All Activities Management**

#### **Trends**

Provides various graphical and tabular displays to analyze trends in revenues and expenses.

#### **All Source**

Provides revenue and expense detail across sources. Includes net asset rollforward. Drillable to SOAPF detail

### **Search**

Tool to identify SOAPF codes meeting various criteria. Drillable to Budget to Actual Detail.

#### **Budget to Actuals Summary**

Analyzes revenues and expenses with comparisons to budget and previous fiscal years, summarized by chart of account segments.

### **Budget to Actuals Detail**

Comprehensive review of activity for a single SOAPF code. Includes comparison to budget, previous fiscal years, and various reports on transactions and current balances. Ideal for managing an individual budget. Drillable to transaction detail.

For this SOAPF Code:

◯ Who Is Being Funded? What Are The POs and PRs?

#### **Sponsored Management**

#### **Trends**

Analyze year-over-year trends of sponsored proposals. awards, and expenditures on a fiscal year basis, Includes graphical and tabular displays of the data.

### Search

Identify Ouantum awards and Ouantum projects meeting various criteria. HINT: To search Kuali Research proposals and awards utilize the Kuali download pages on the download dashboard.

### **PI Profile**

Provides a one-stop shop to provide information on the entire sponsored portfolio of an individual Principal Investigator, Drillable to Award Detail for a deeper analysis of each award.

#### **Award Detail**

Comprehensive details necessary to manage an individual award or project. Includes budget to actual as well as various reports of revenue and expense activity on an inception-to-date basis.

Report Selector:

What Are The POs and PRs On This Award? ◯ Who Is This Award/Project Funding? ◯ What Is The History Of Funding On This Award?

# What are my POs and PRs?<br>RAC Mentoring Session **Sept 2023**

# **Agenda**

- Quick Review of where PO and PR reports are available.
- Leverage **Report Filters**
- Become familiar with the **secondary Award Detail** reports:
	- *Who is funded? What are my PRs & POs, History of Funding?* and more…
- **Drill Down** on Month (Period) \$\$, LTD \$\$, Raw Commitment \$\$ w/ multiple views
	- Step through the "**view results & view filters**": report criteria, object code summary, pivot by month, etc.
- **Continuing Ed** Learning Resources

# **Award Detail (QA4.P4) – Award & LTD Centric**

- **Nine (9) reports** from three (*3) Dashboard Prompts*
- *One stop shopping* for award and project budgets, LTD expenses, encumbrances and who is funded (salary, fringe, encumbrance/employee)

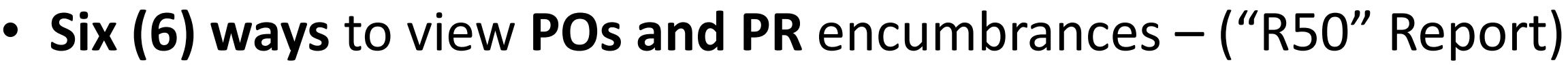

- 5 Pivot Table Views and 1 Transaction Detail view!
- Report Selector: What Are The POs and PRs On This Award?  $\bigcap$  Who Is This Award/Project Funding?

\* Award --Select Value--

2022

Mar

V Exclude Cost Sharing

\* Thru Fiscal Year

\* Thru Fiscal Period

 $\overline{\mathbf{v}}$ 

Reset  $\blacktriangledown$ 

Apply

What Is The History Of Funding On This Award?

• **Print options & download** to Formatted Excel or Data Excel/CSV from all "Views"

## **PO and PR Reports – The R50 Report Multiple "Views" including Transaction Detail**

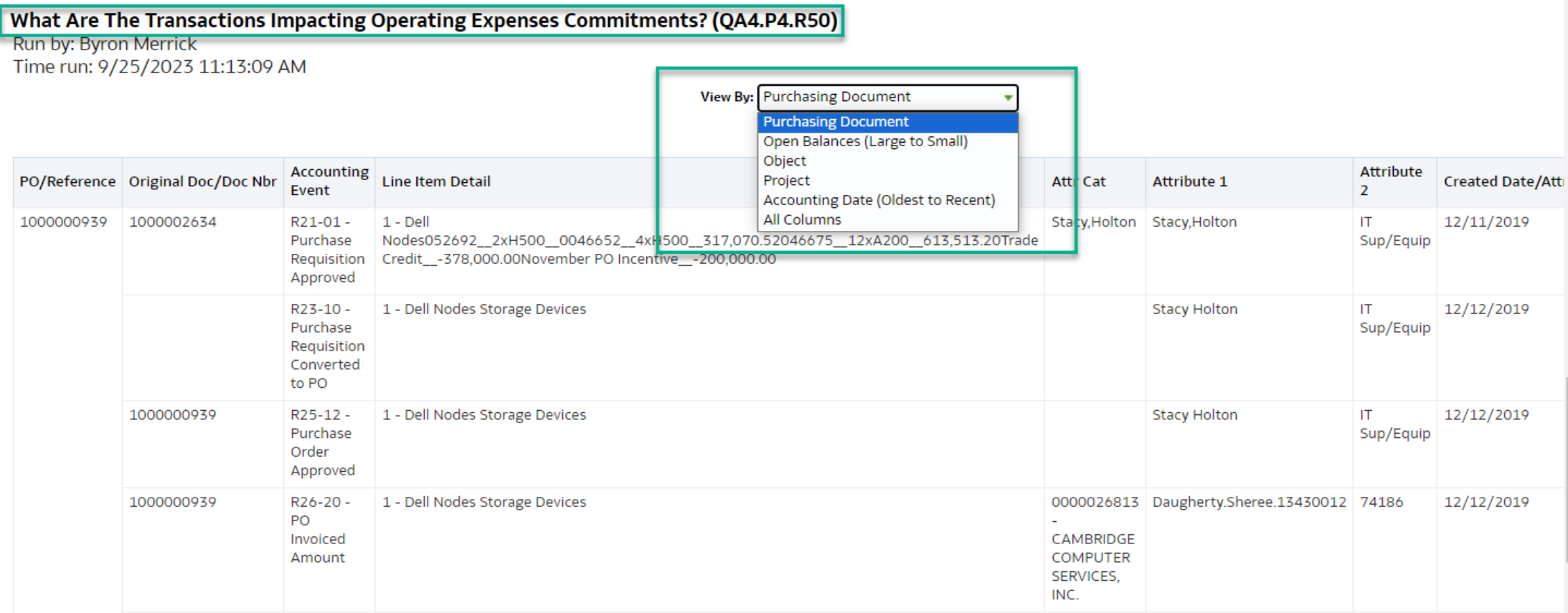

### **The R50 Report - Examples of other "Views"**

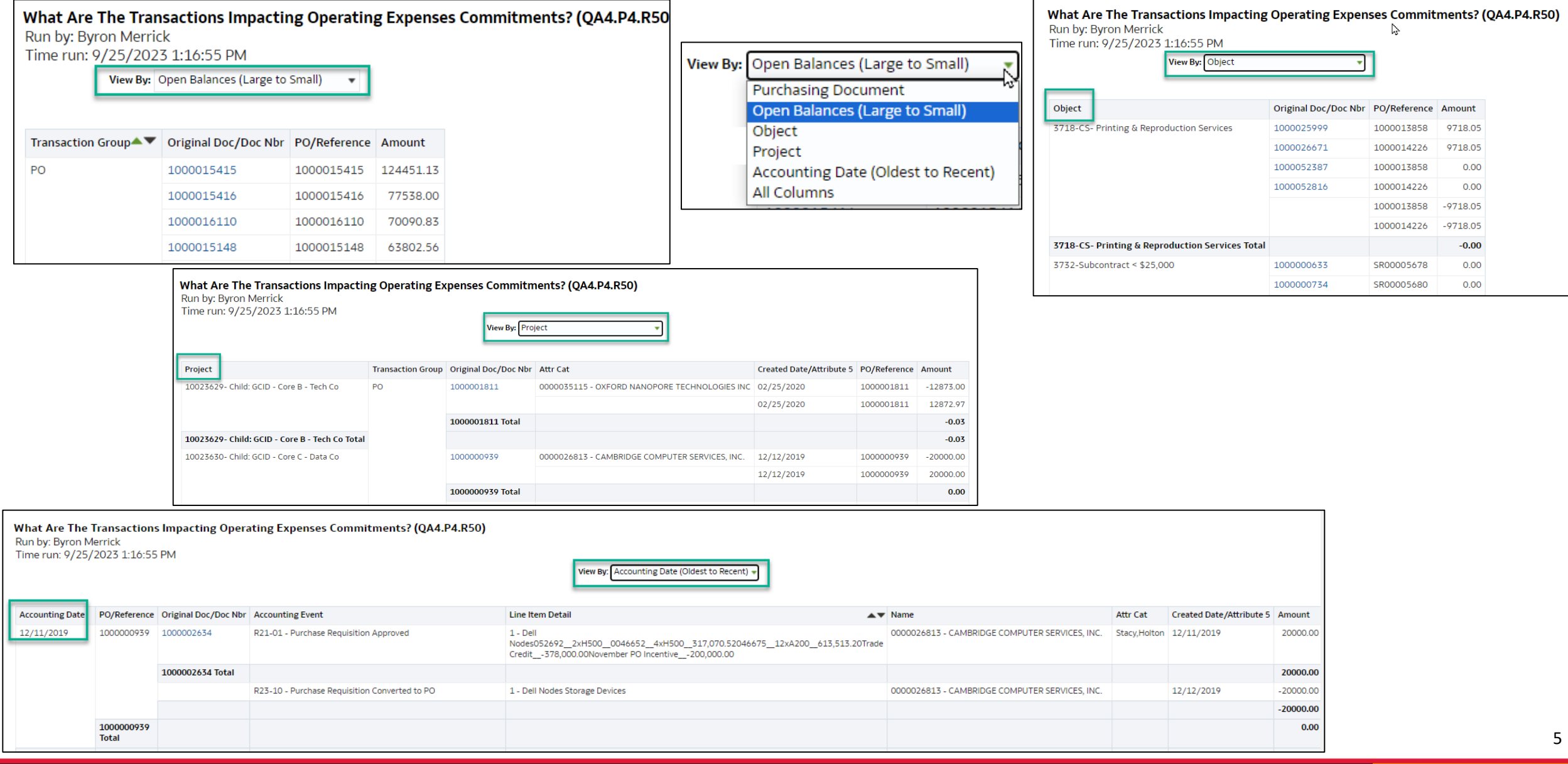

## **Purchasing Document View – the default "View"**

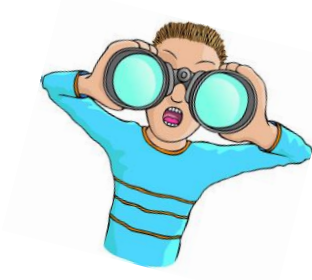

**Attribute 2 displays the invoice number for POs, Type of service, & PO# for PRs**

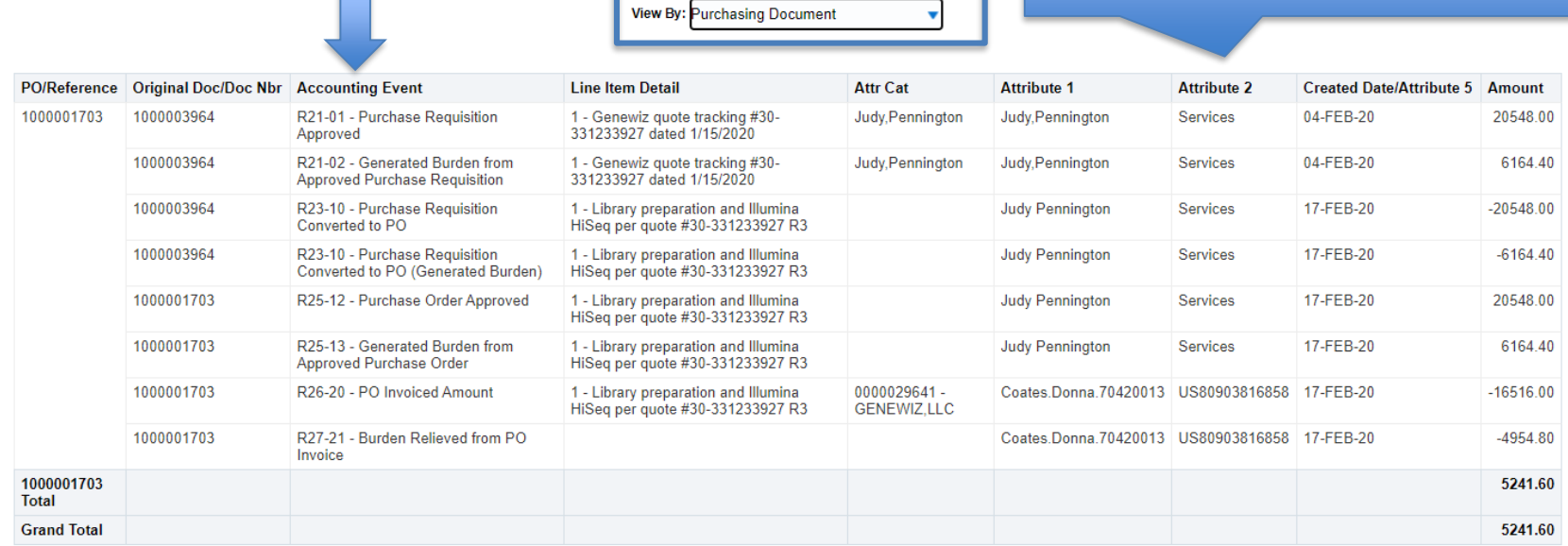

- Provides a Pivot Table View of the "**lifecycle**" **of a PO** (from Requisition to close)
- $\triangleright$  Attribute 1 displays created by (& type of service)

What Are The Transactions Impacting Operating Expenses Commitments? (QA4.P4.R50)

Run by: Byron Merrick Time run: 5/12/2021 2:17:43 PM

- **Attribute 2 displays the invoice number for POs (and PO# for Reqs) and type of service**
- $\triangleright$  Utilizes some, not all, of the 56 columns of the Transaction Details Union report
- Take the Accounting Event Column and **Move to Prompt** for a picklist (see slide 7)

### **Use the "Move To Prompts" technique**

### Step 1

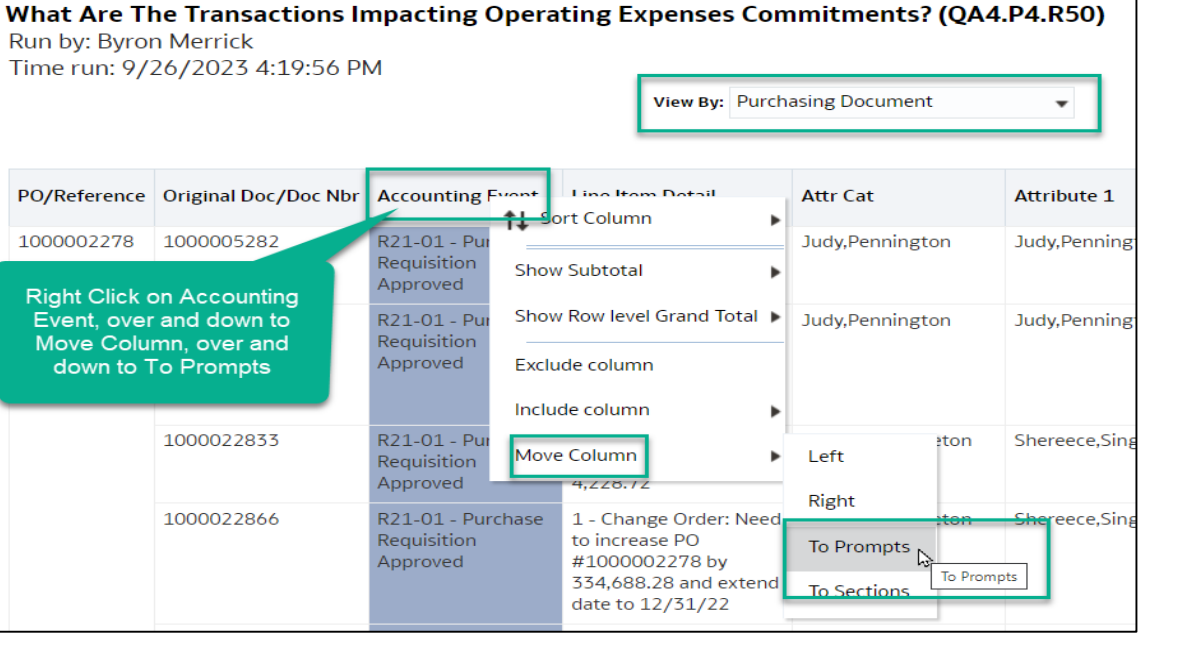

### Step 2 - click the pick list drop down arrow

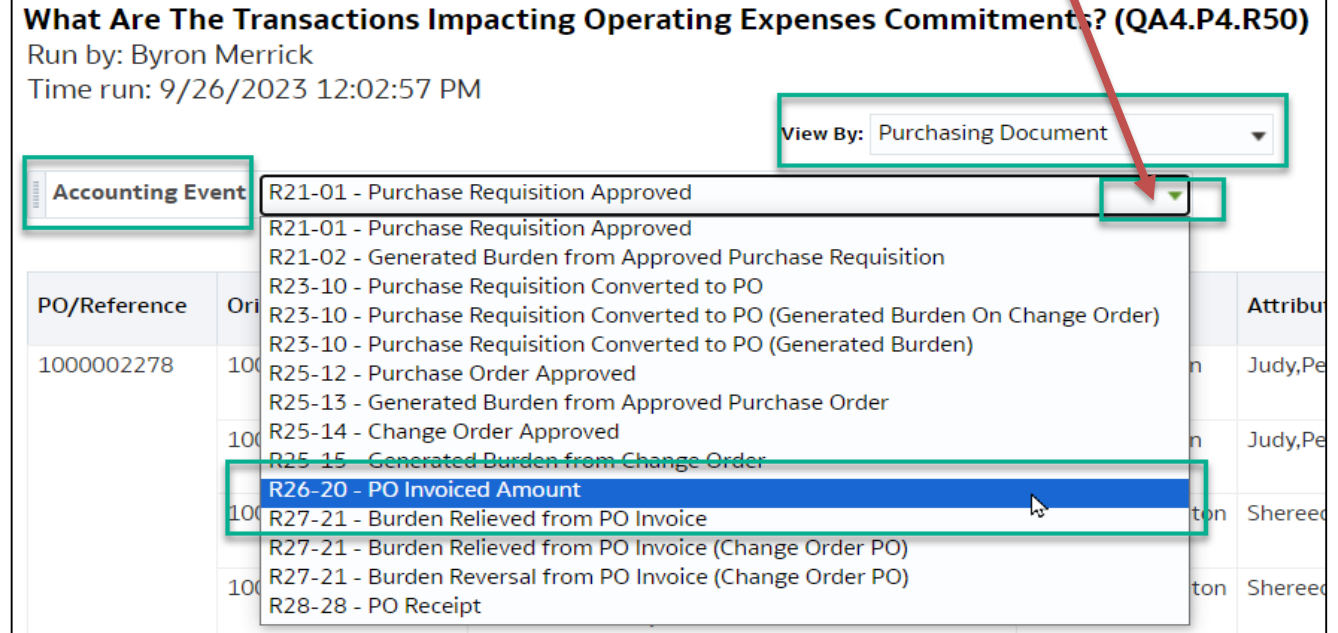

### Step 3 - experience bliss!

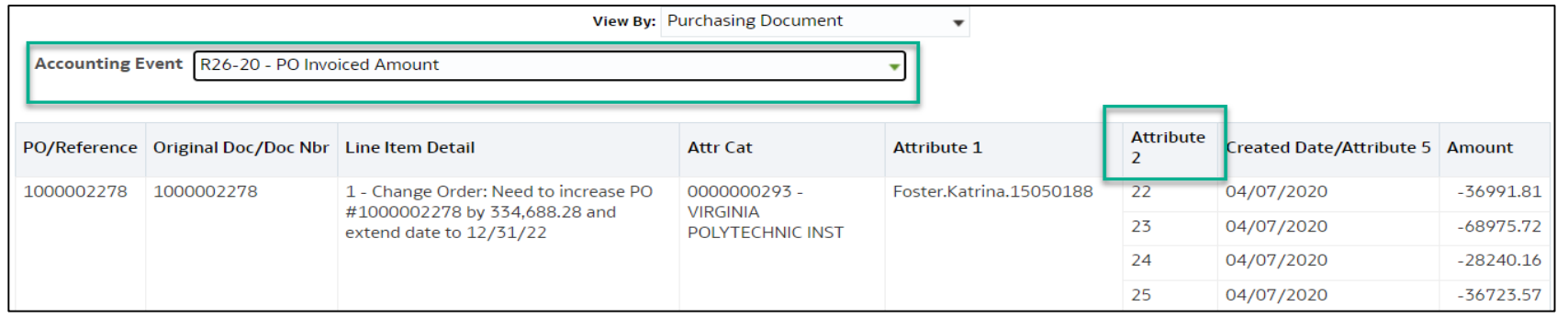

7

### **What are the R50 "Views" & What Can I do with Each?**

- $\checkmark$  Right Click to Move individual Columns (Left/right) and...
- Right Click to Turn Columns into Prompts (or Sections) *using the "Move" option*
- $\checkmark$  Right Click to Exclude and/or Include Columns
- $\checkmark$  Drag Columns Left/Right to relocate them
- $\checkmark$  Export to Excel (add a text box to display report Criteria)
- $\checkmark$  Print, Save, Export to PDF
- $\checkmark$  Save the "structure" & later apply the same report "structure" to an alternate Award or SOAPF  $\odot$  (via Saved Customizations)
- $\checkmark$  Each "View By" option sorts the list and limits the # of columns in "view". More or fewer columns can be added using the Right Click > Include/Exclude option
- **Note**: "**All Columns**" **View** *is* the Transaction Details Union Report all 56 columns Expenses Encumbrances – not including Salary & Benefits – without having to run that report in the Downloads Mgt Dashboard! Scroll to the middle to of the report to return to one of the other Views.

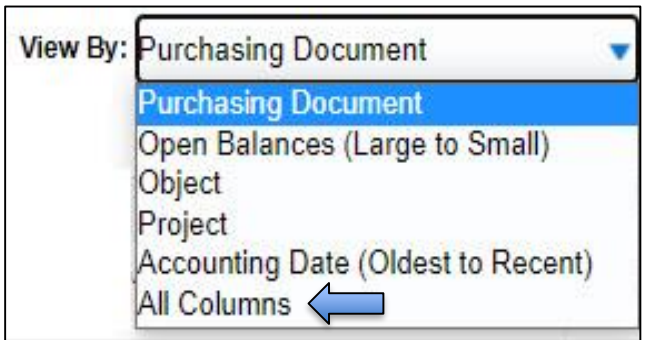

### **Training & Support [Learning Resources](https://www.umaryland.edu/quantum/training-and-support/)**

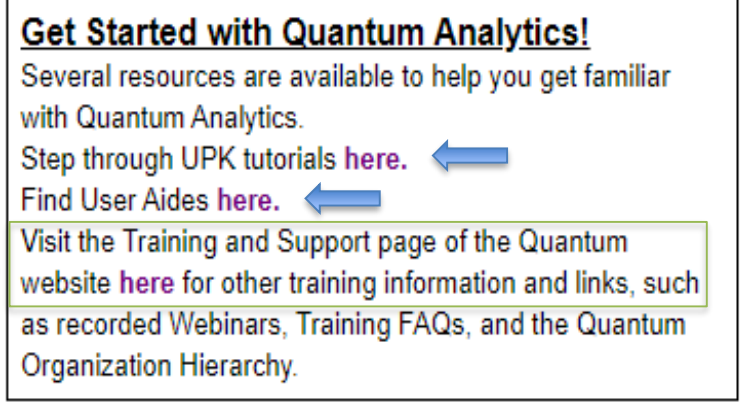

• Webex Seminars

[WebEx Recordings](https://www.umaryland.edu/quantum/training-and-support/)

• Upcoming live and recorded Webex seminars are listed here.

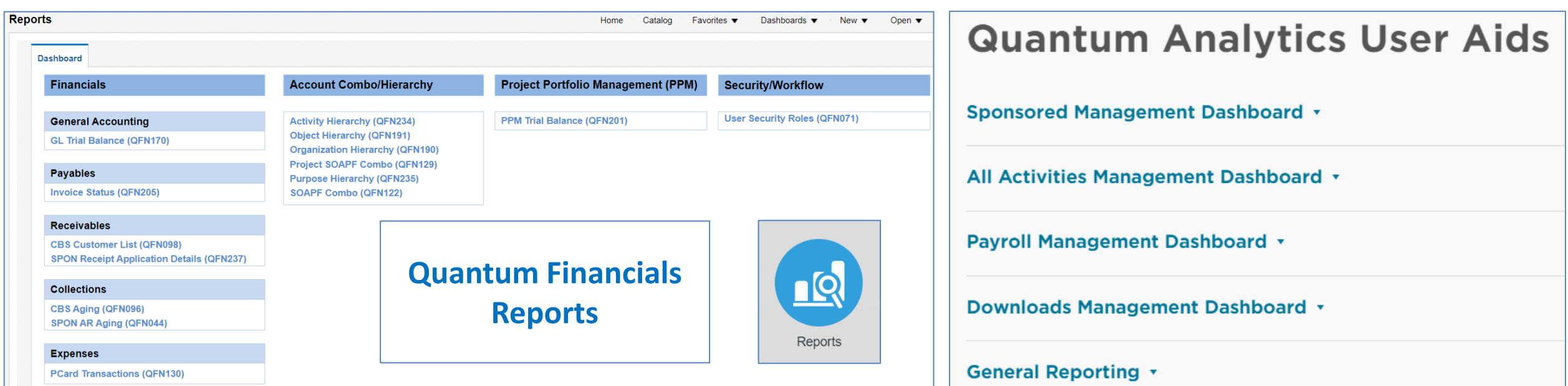

### **Resources**

Quantum Help Desk email submissions to: [help@umaryland.edu](mailto:help@umaryland.edu)

### **Code Definitions**

- [OSOAPFUFI \(Segment\) Names and Definitions](https://www.umaryland.edu/media/umb/af/quantum/SegmentDefinitions_110918.pdf)
- [Source \(Fund\) Values, Descriptions and Definitions](https://www.umaryland.edu/media/umb/af/quantum/SourceValues_120718.pdf)
- [Function Values, Descriptions and Definitions](https://www.umaryland.edu/media/umb/af/quantum/FunctionValues_110918.pdf)
- [Object \(Acct\) Expense Accounts list](https://www.umaryland.edu/financialservices/eumb-financials/expense-accounts/)
- [Object \(Acct\) Revenue Accounts list](https://www.umaryland.edu/financialservices/eumb-financials/revenue-accounts/)
- [Balance Sheet Accounts](https://www.umaryland.edu/financialservices/eumb-financials/balance-sheet-accounts/)
- [Department Org List](https://www.umaryland.edu/financialservices/eumb-financials/departments/)

**"Cheat Sheets" User Aids - column Definitions in Transaction Union Details and other reports: Actuals -** *[Click here](https://www.umaryland.edu/media/umb/af/quantum/analytics-user-aids/Transaction-Details-Union-Actuals-Report-Cheat-Sheet-Apr-23.xlsx)* **Encumbrances -** *[Click here](https://www.umaryland.edu/media/umb/af/quantum/analytics-user-aids/Transaction-Details-Union-Encumbrance-Report-Cheat-Sheet.xlsx) (these open as Excel documents and are also known as Data dictionaries)*

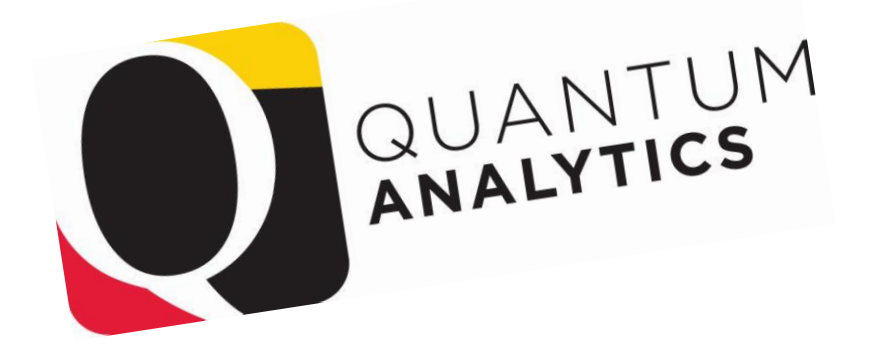

 $7715$ Dankie Gracias (Supervisor Takk<br>Criacuto Merci Takk<br>Köszönjük Terima kasih<br>Grazie Dziękujemy<br>Dakujeme Vielen Dank Paldies<br>Dakujeme Vielen Täname teid 谢谢 **Dziękujemy**<br>
Vielen Dank Paldies<br>
Kiitos **Wildem Dank Company**<br>
Kiitos **Wildem Palman** Bedankt Děkujeme vám Bedankt Děkujeme vám 別您<br>as Euxapiotouu vame vam<br>Bedankt Děkujeme vám<br>ありがとうございます<br>ありがとうございます Tack